Αγαπητά μου παιδιά σας χαιρετώ και εύχομαι εσείς και οι οικογένειές να είστε καλά.

Πιο κάτω ακολουθούν οδηγίες που σας βοηθούν να μπείτε σε μια ιστοσελίδα με διαδραστικά φυλλάδια αγγλικών. Ο καθένας επιλέγει όποιο φυλλάδιο θέλει ανάλογα με τις γνώσεις του.

Εύχομαι να το απολαύσετε! Με πολλή αγάπη η δασκάλα σας,

Μαρία Δημοσθένους

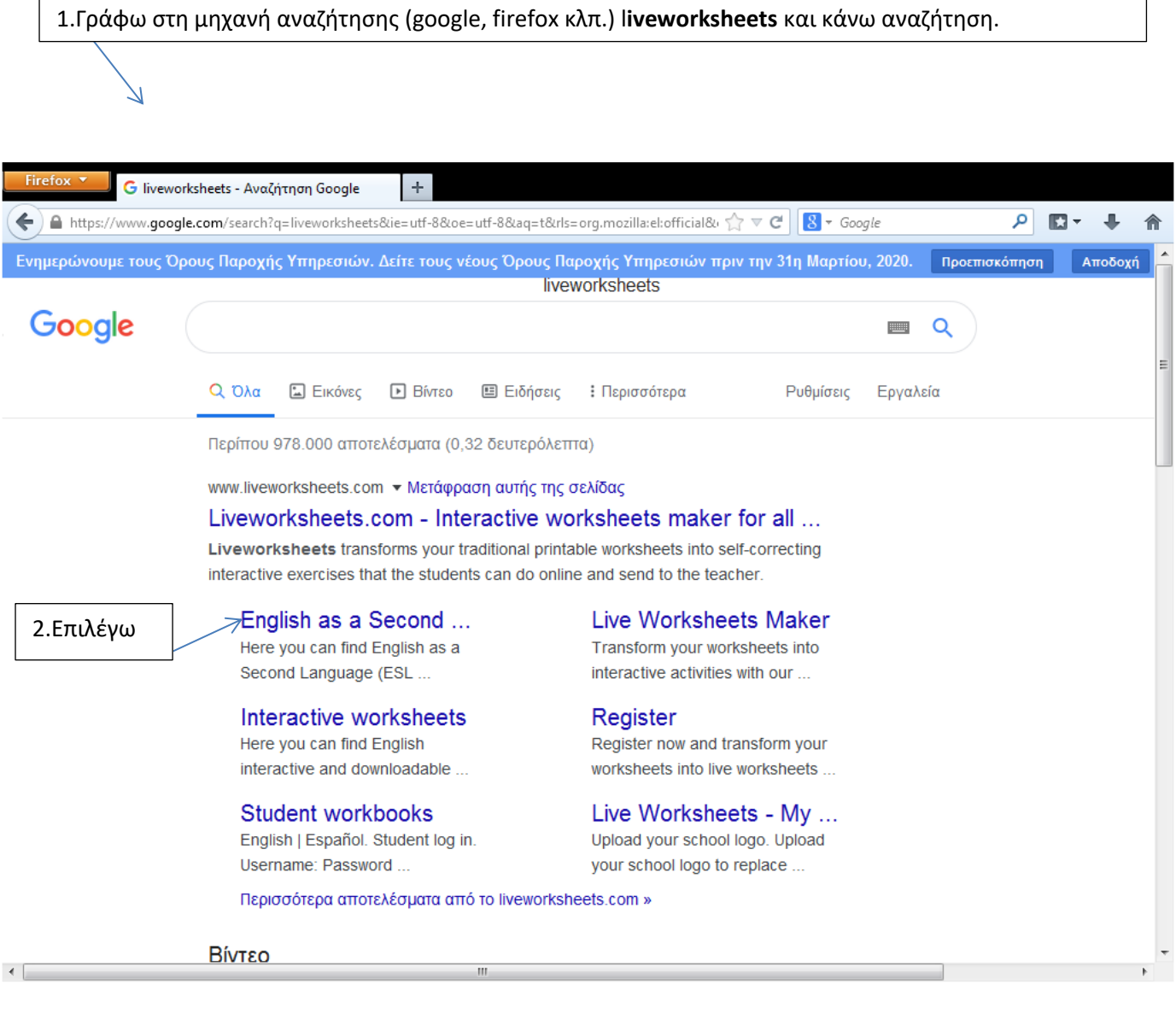

3. Αποδέχομαι τα cookies και επιλέγω στην μπάρα πάνω το **interactive worksheets** όπως φαίνεται πιο κάτω.

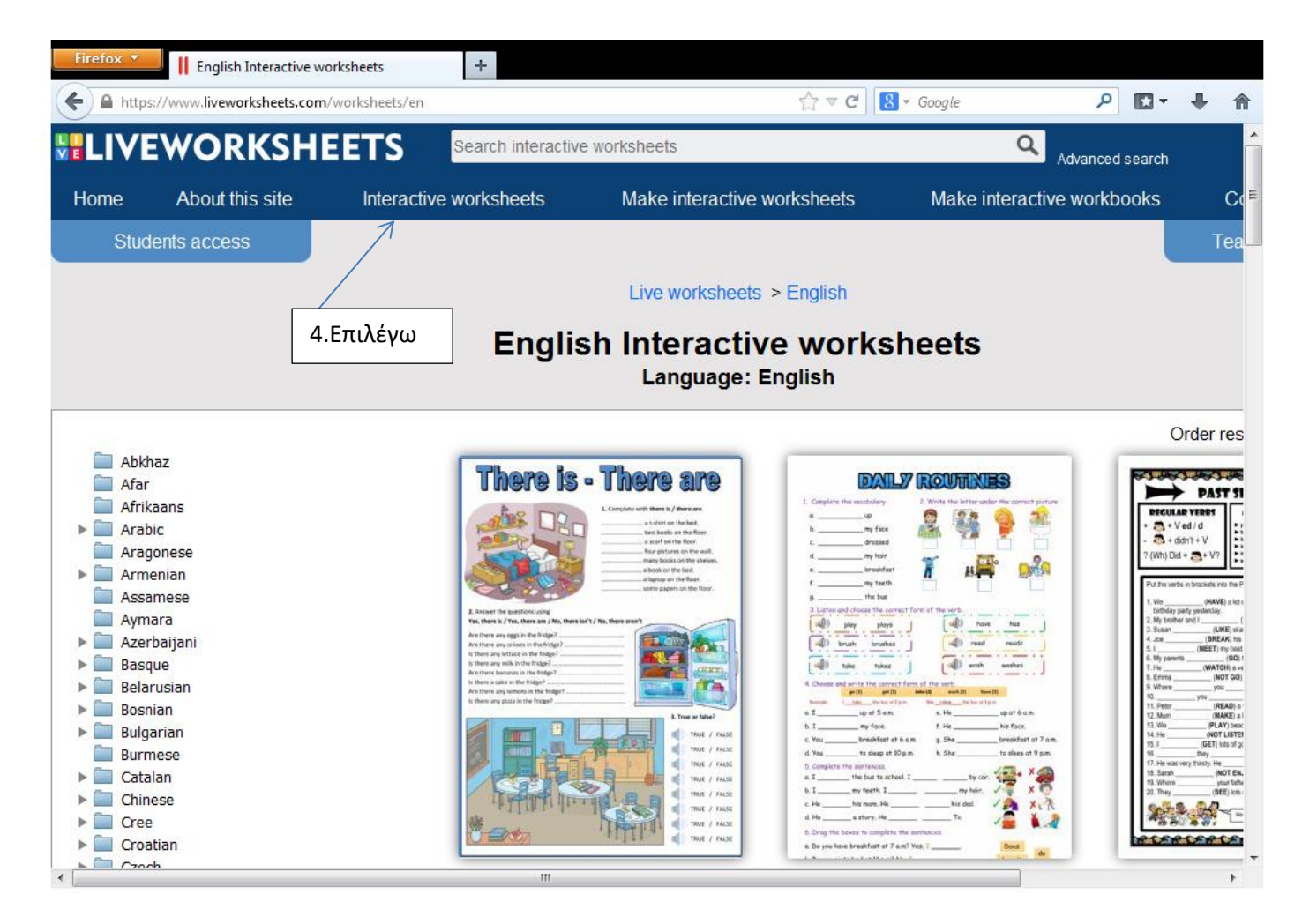

5. Το παιδί μπορεί να επιλέξει ένα φυλλάδιο από τη σελίδα κάνοντας κλικ πάνω σε αυτό. Τότε θα μεταφερθεί σε μια σελίδα όπου θα παρουσιάζεται το συγκεκριμένο φυλλάδιο το οποίο μπορεί να λύσει online. Στο τέλος κανει κλiκ στο **finish** όπως φαίνεται πιο κάτω.

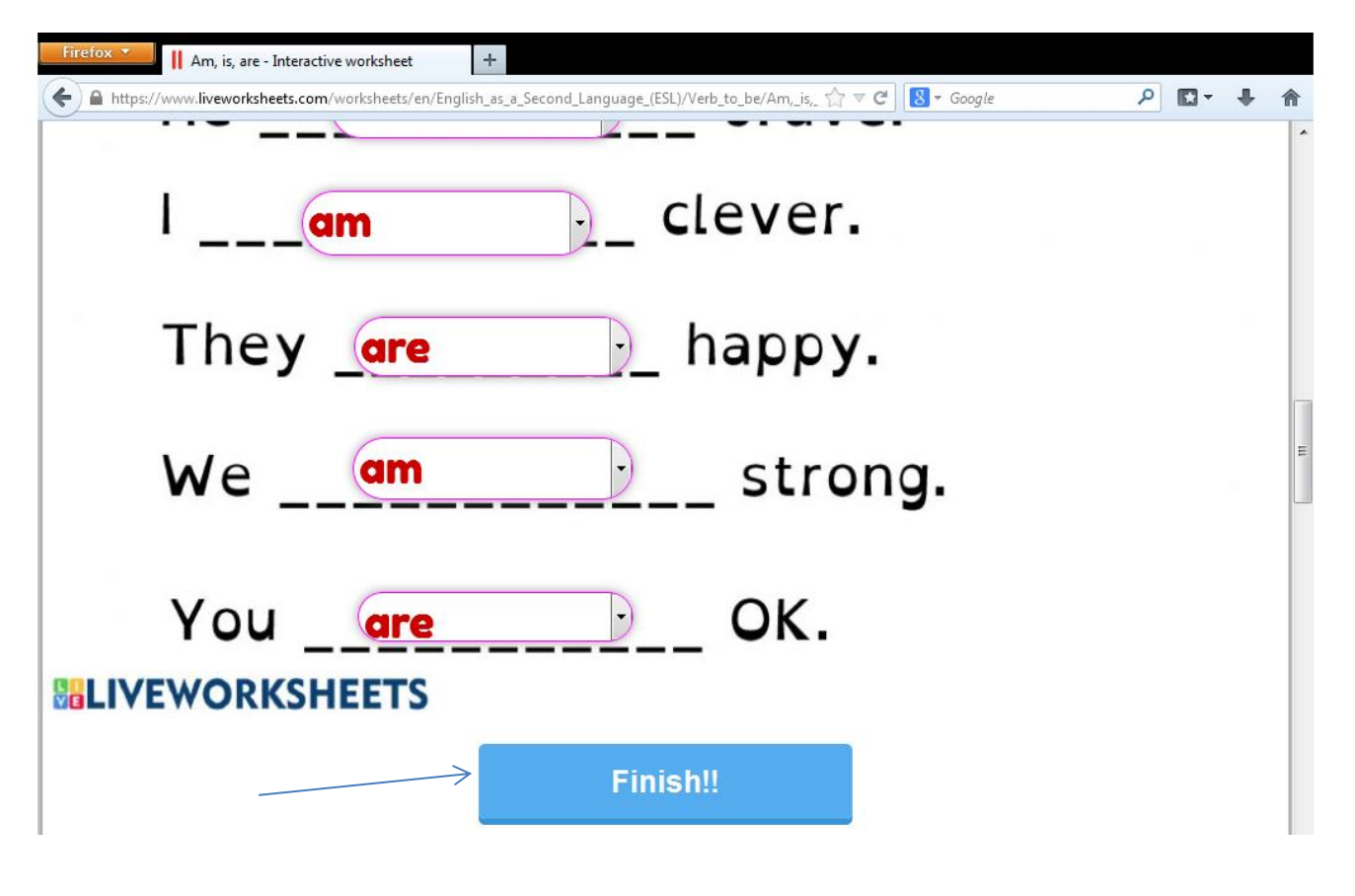

6.Ακολούθως θα εμφανιστεί η πιο κάτω οθόνη. Το παιδί κάνει κλικ στο πρώτο εικονίδιο **check my answers**.

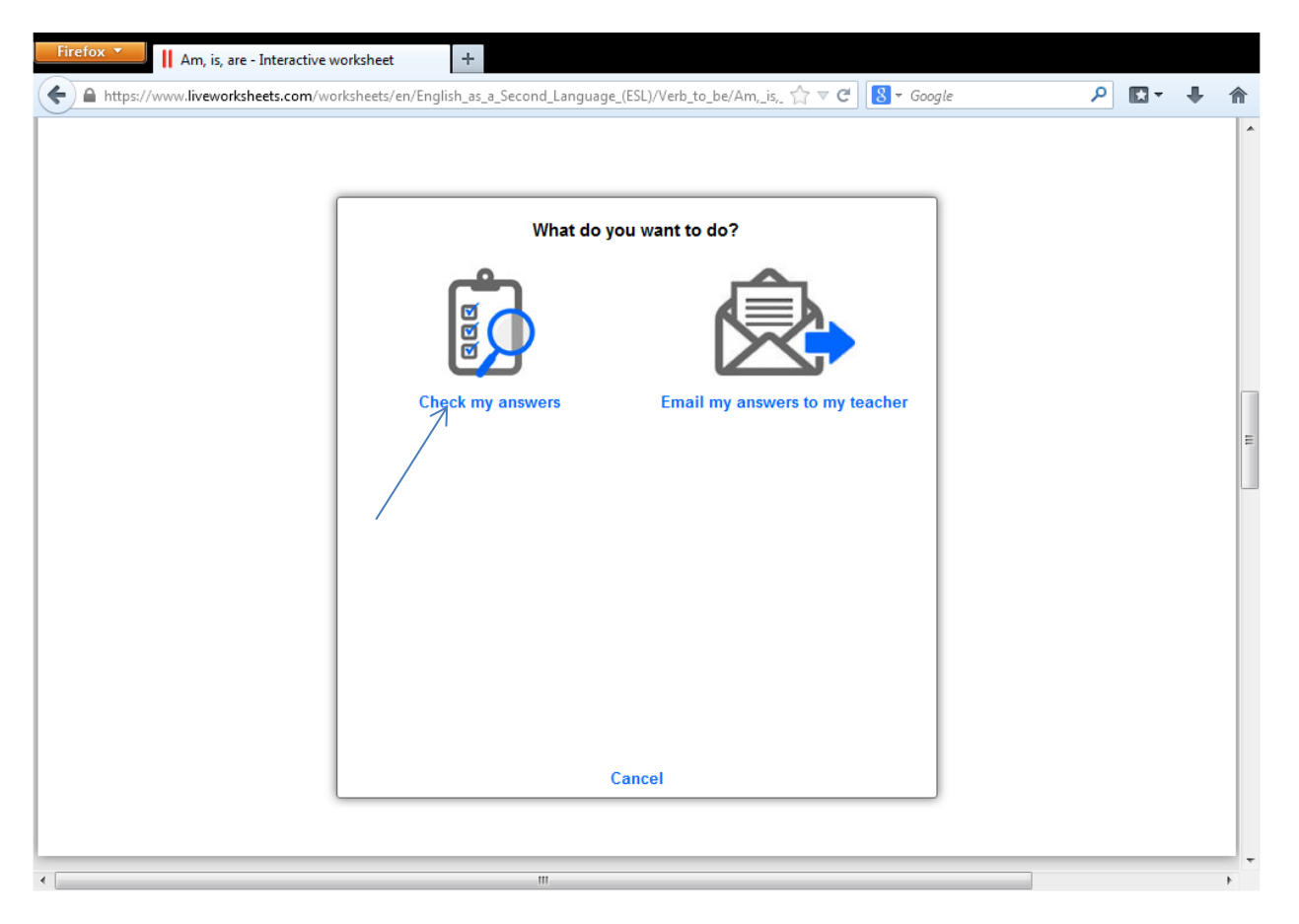

7.Τότε θα εμφανιστεί στο πάνω μέρος του φυλλαδίου η βαθμολογία όπως πιο κάτω.

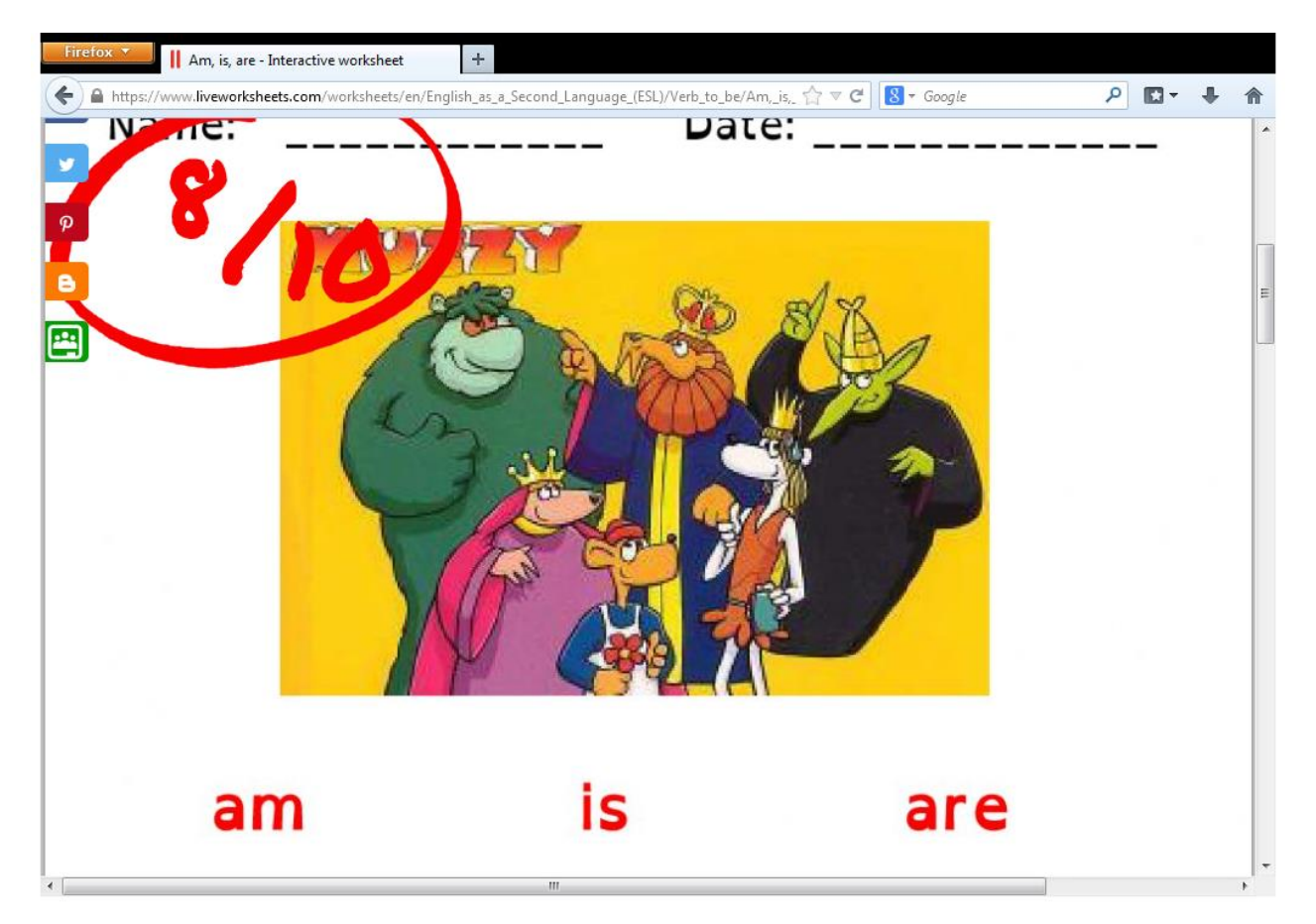

8. Επίσης θα φαίνεται και πού έγινε λάθος όπως πιο κάτω.

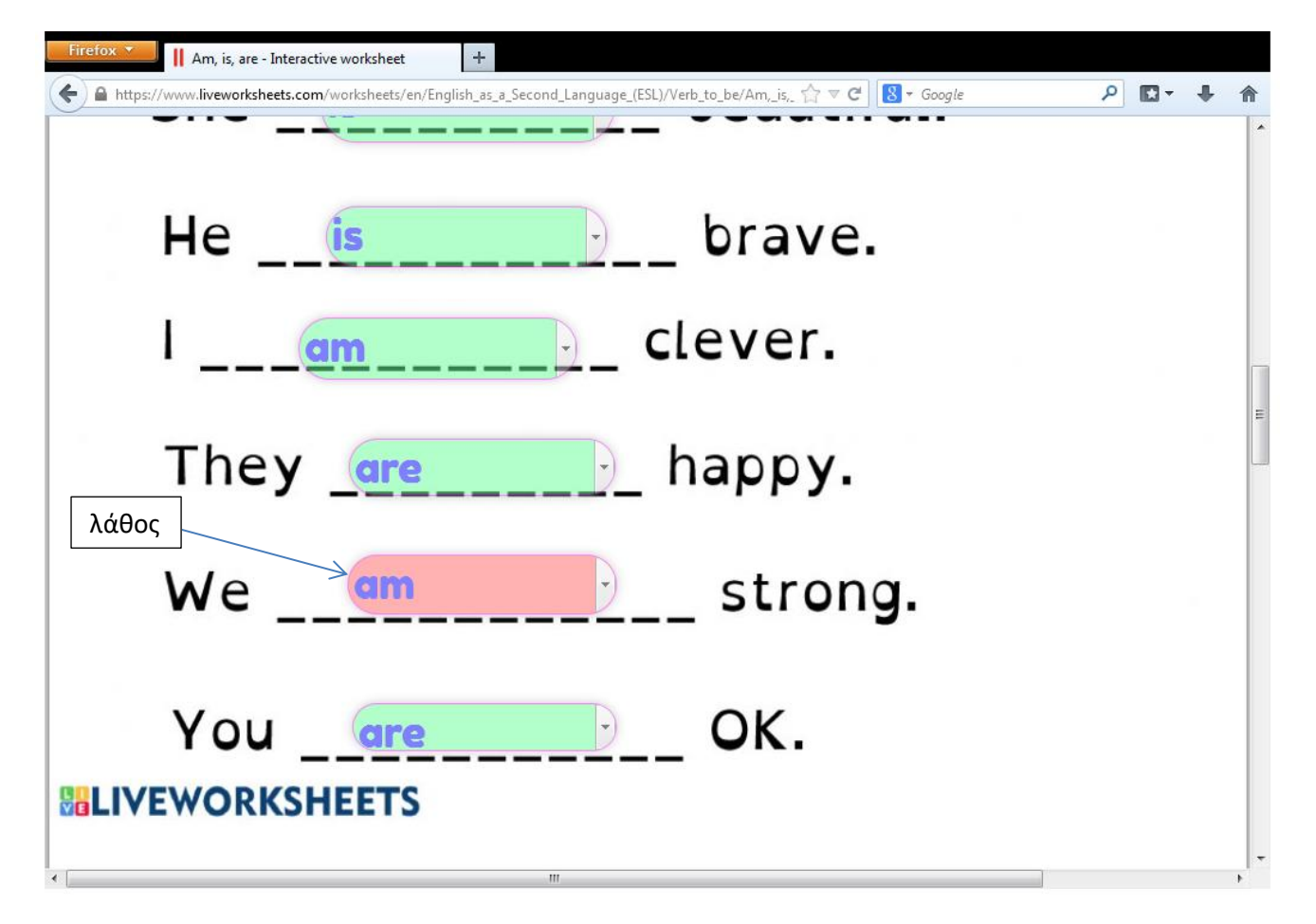

Όταν τελειώσεις πηγαίνεις στο πάνω μέρος της σελίδας και πατάς το interactive worksheets

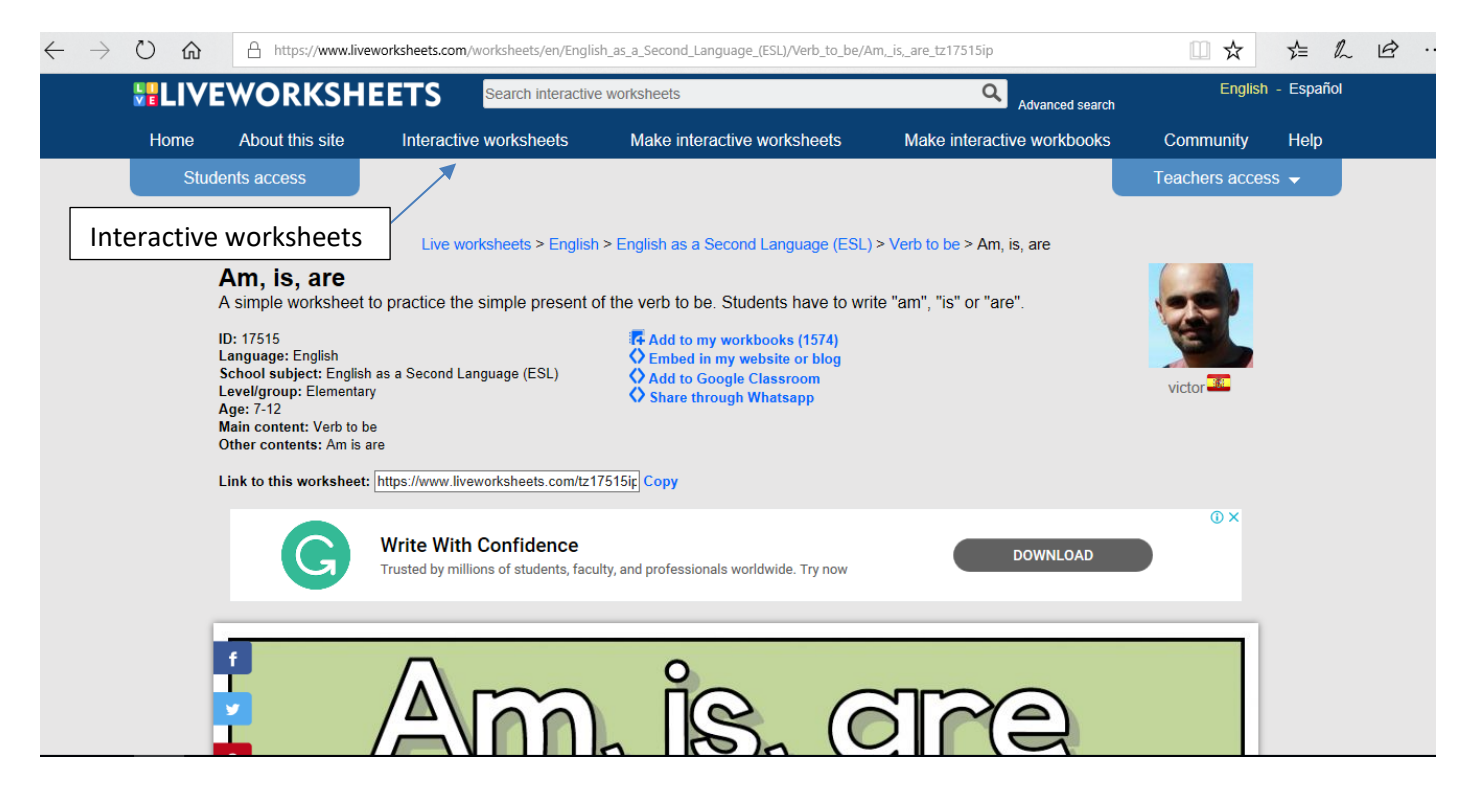

9. Στο αριστερό μέρος της οθόνης υπάρχει μια στήλη στην οπόια γράφει **English.** Στις επιλογές από κάτω βρίσκουμε το **English as a second language ESL** και το επιλέγουμε.

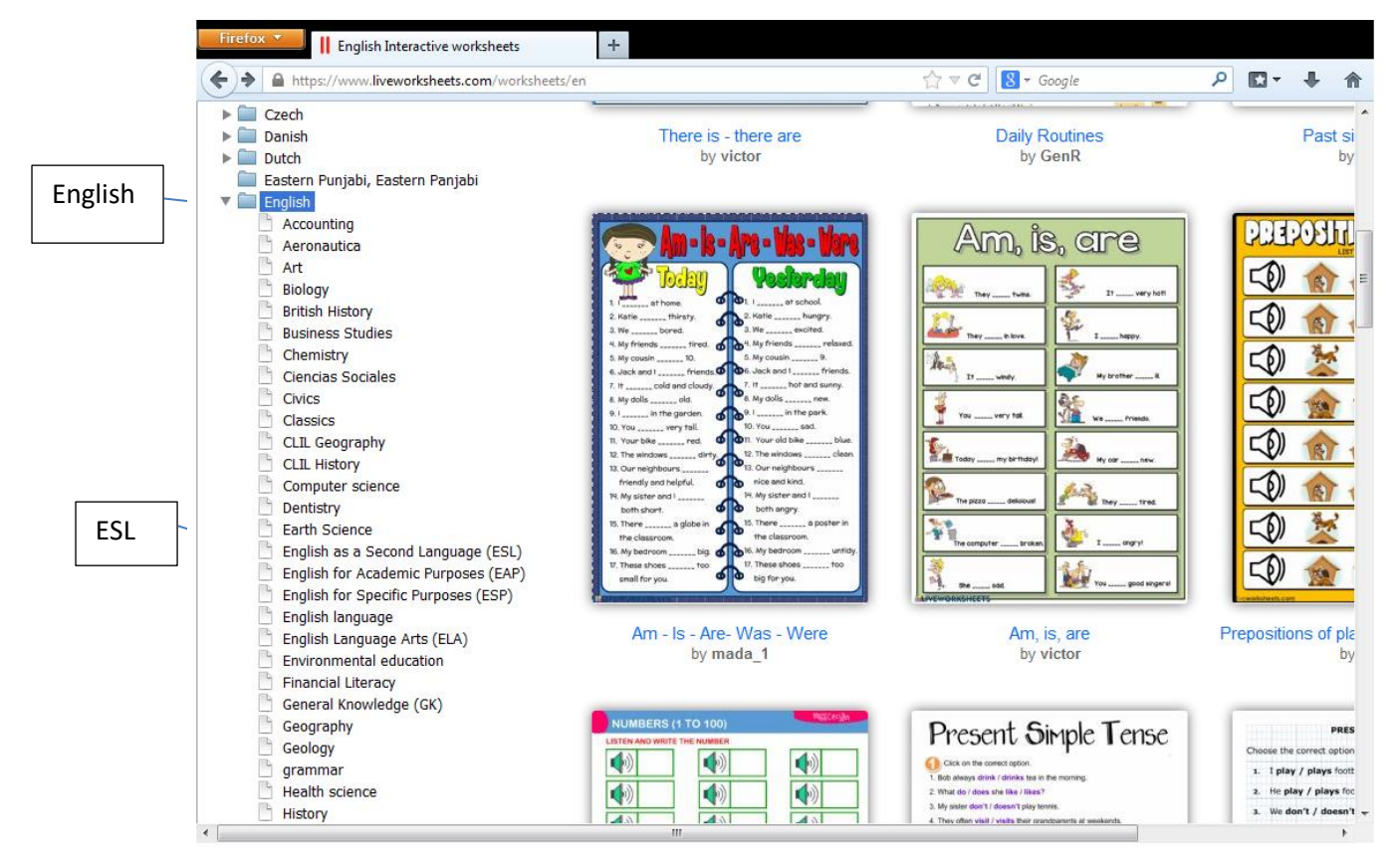

Ακολούθως μπορούμε να επιλέξουμε όποια θεματική θέλουμε για να κάνουμε εξασκήση. Π.χ.animals

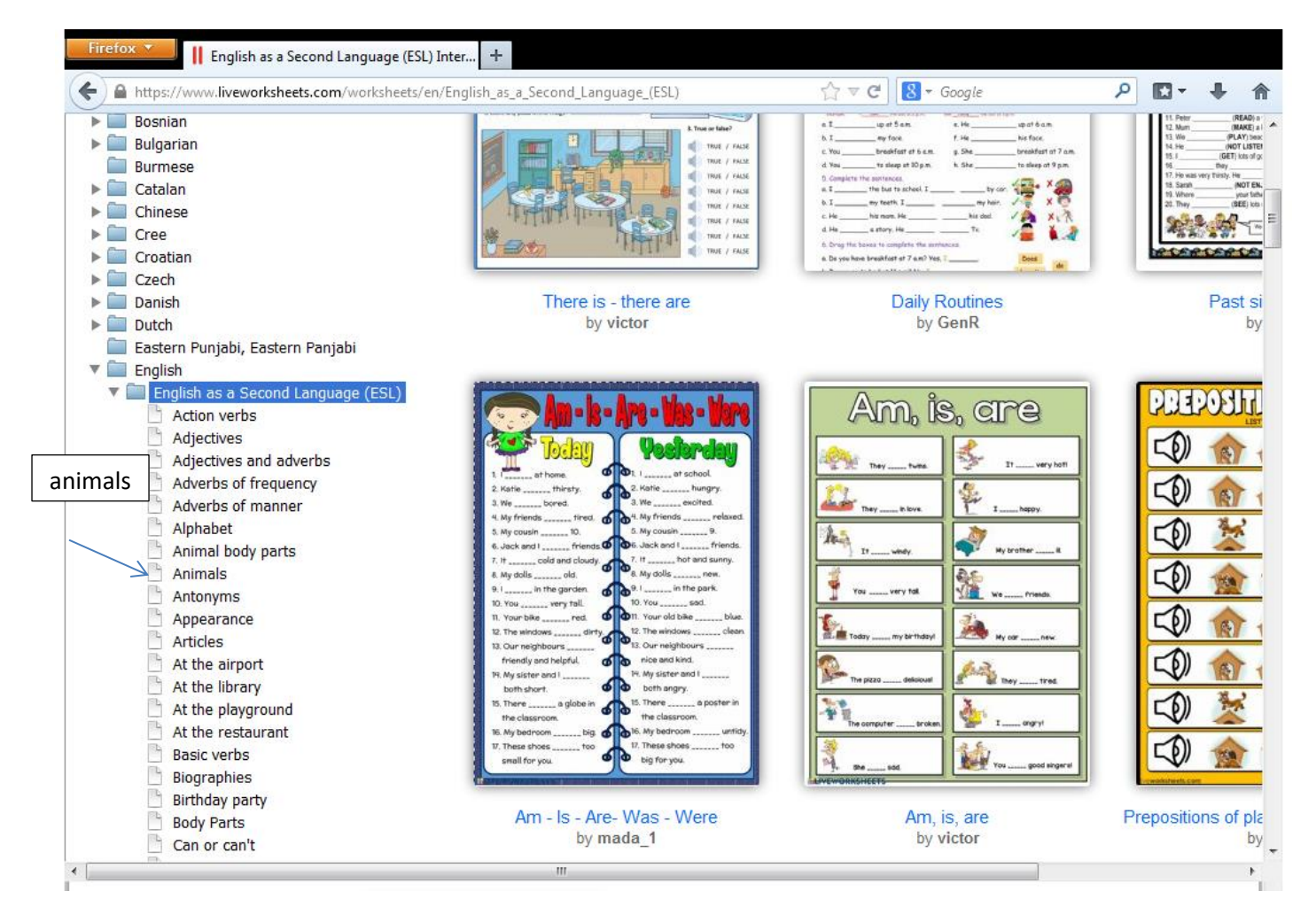

Επιλέγω animals και με οδηγεί στην παρακάτω σελίδα. Από εκεί επιλέγω ένα φυλλαδιο κάνοντας κλικ πάνω του.

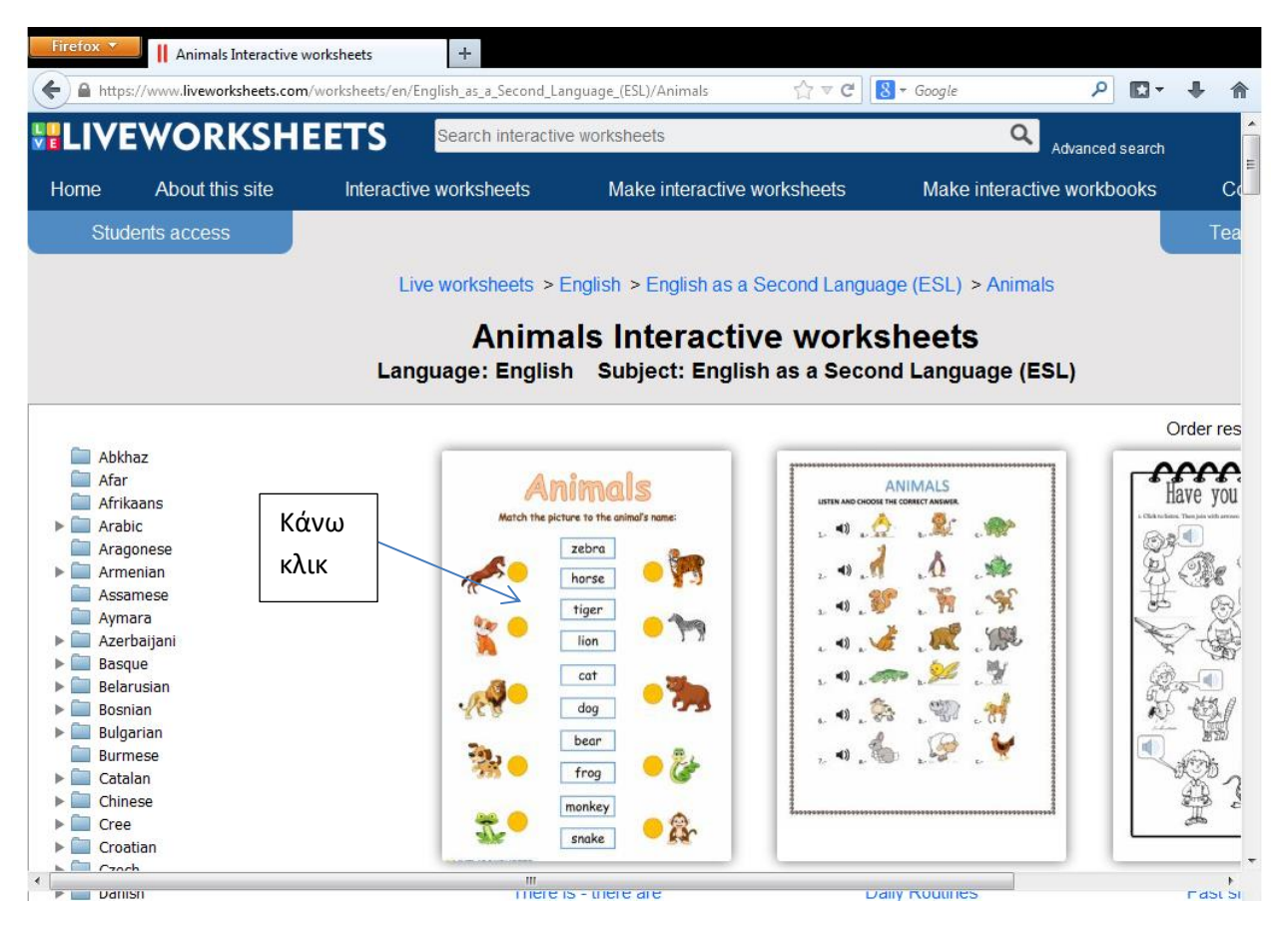

Ενώνω τις εικόνες με τις λέξεις.

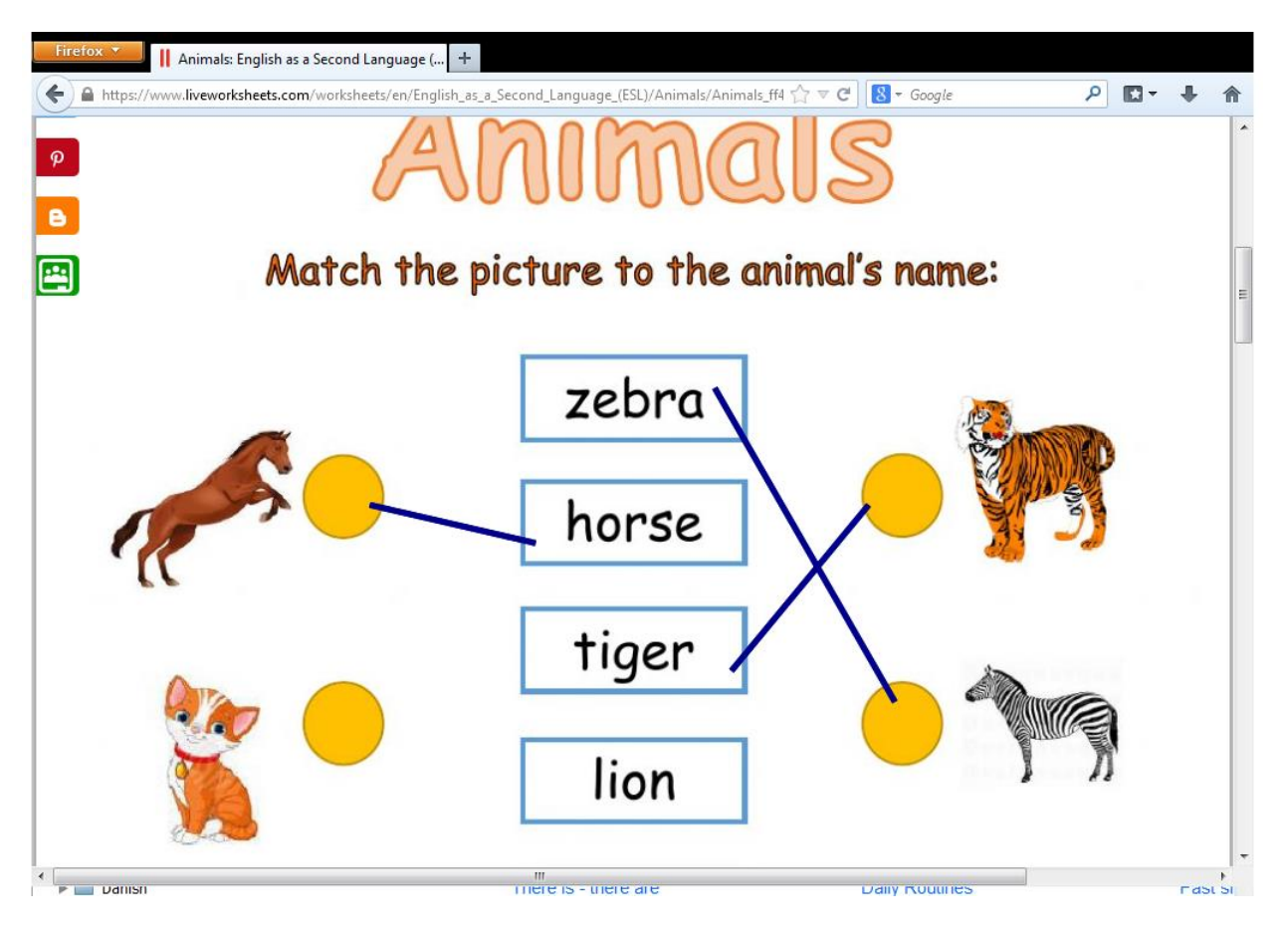

## ΚΑΛΗ ΔΙΑΣΚΕΔΑΣΗ